*<https://www.youtube.com/watch?v=ete53NoIIbo>*

# *Magische Spreuk*

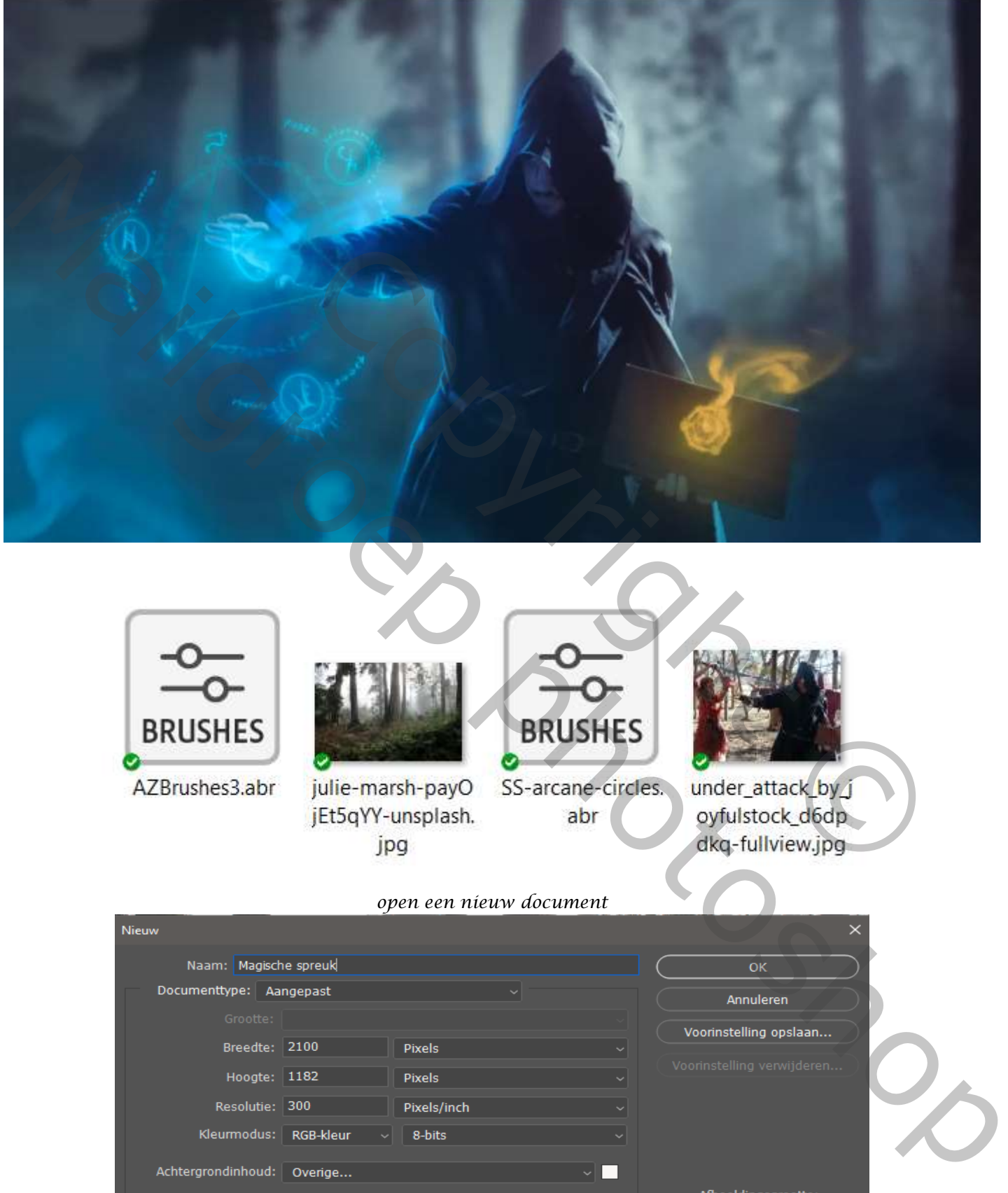

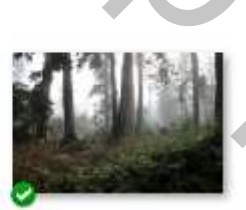

## *open een nieuw document*

*1*

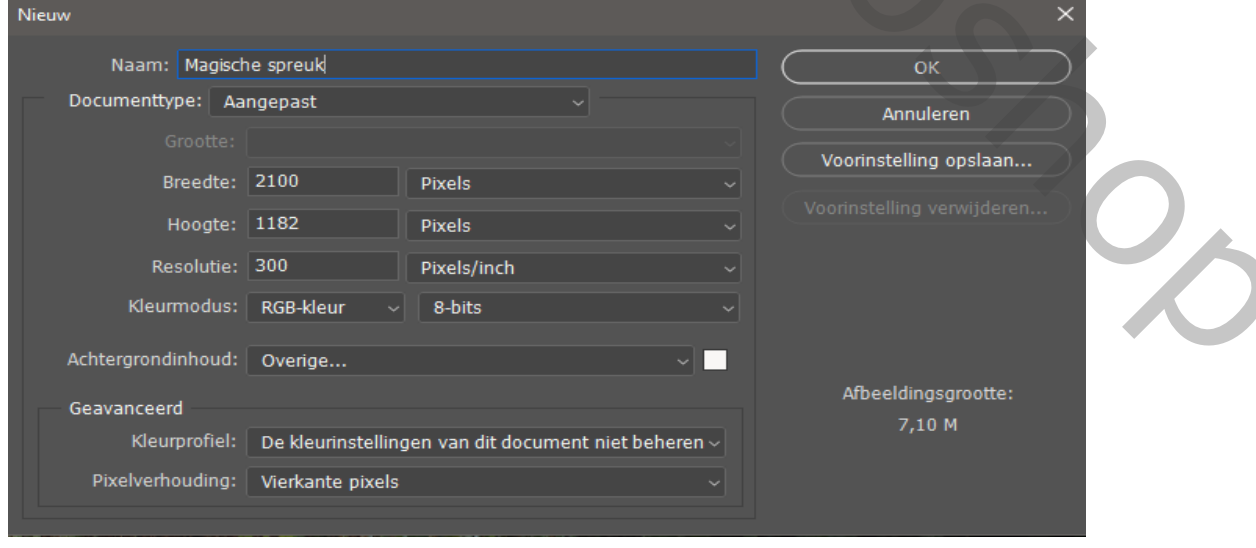

*Open de foto bos en maak passend*

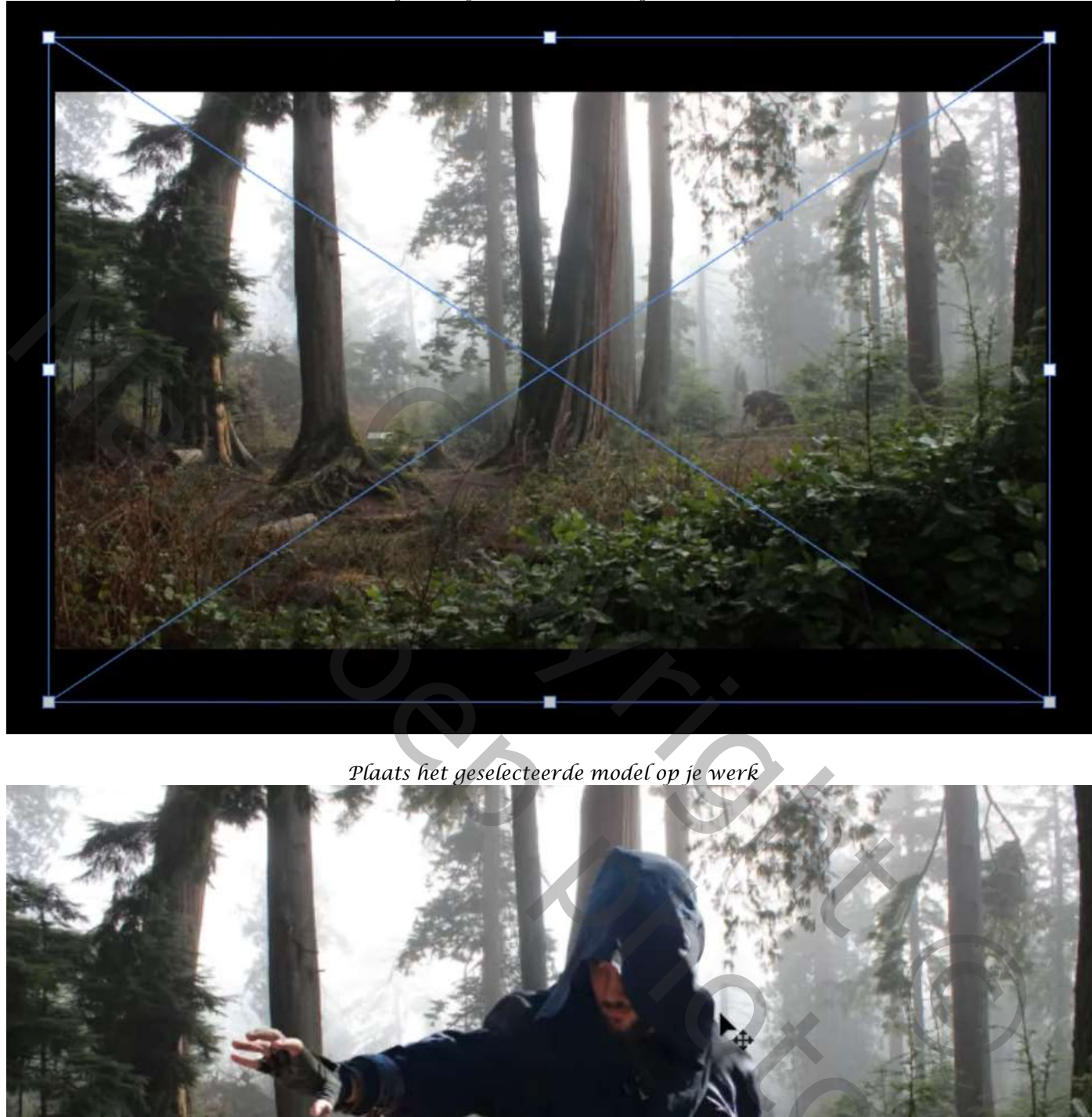

*Plaats het geselecteerde model op je werk*

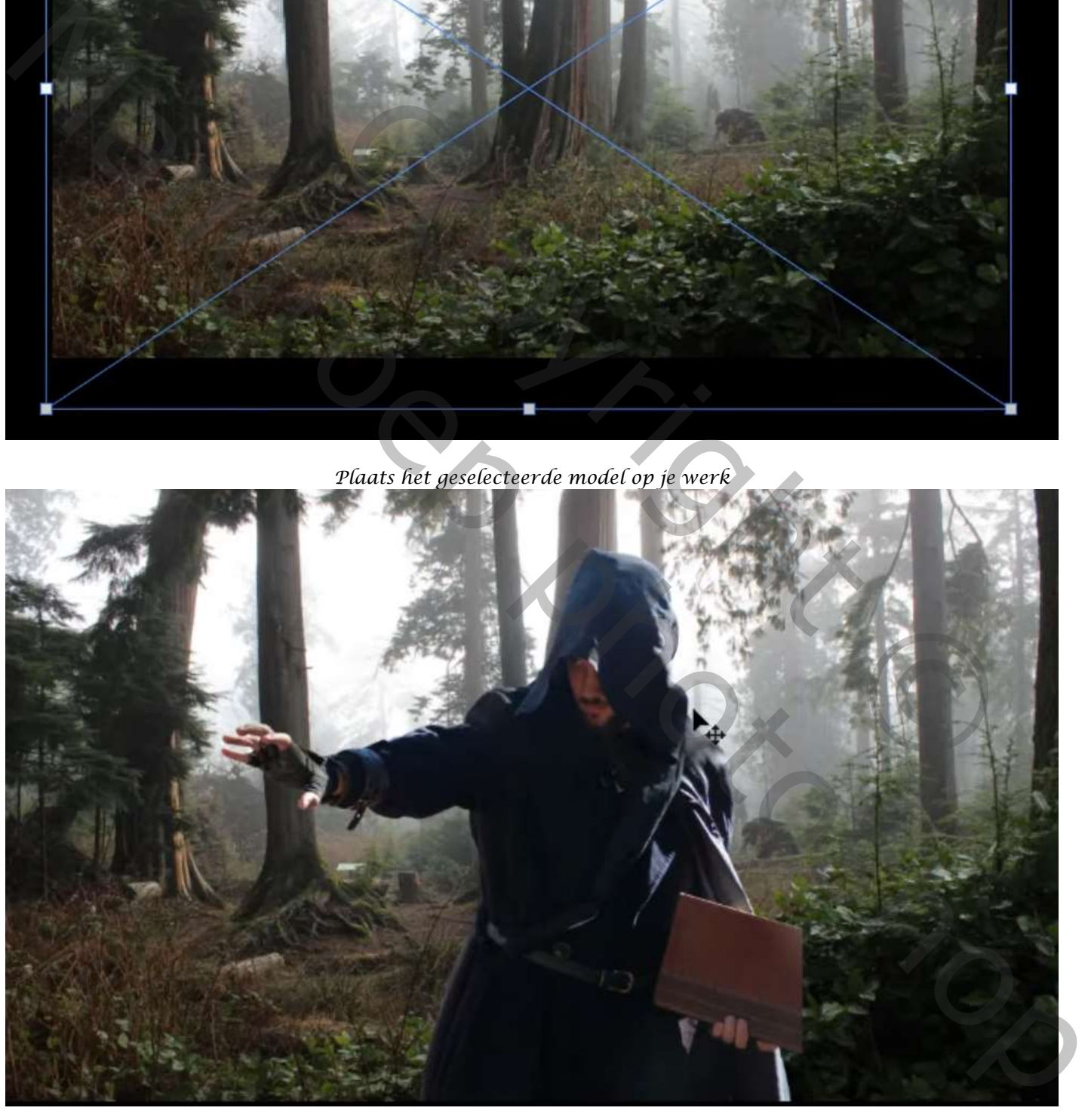

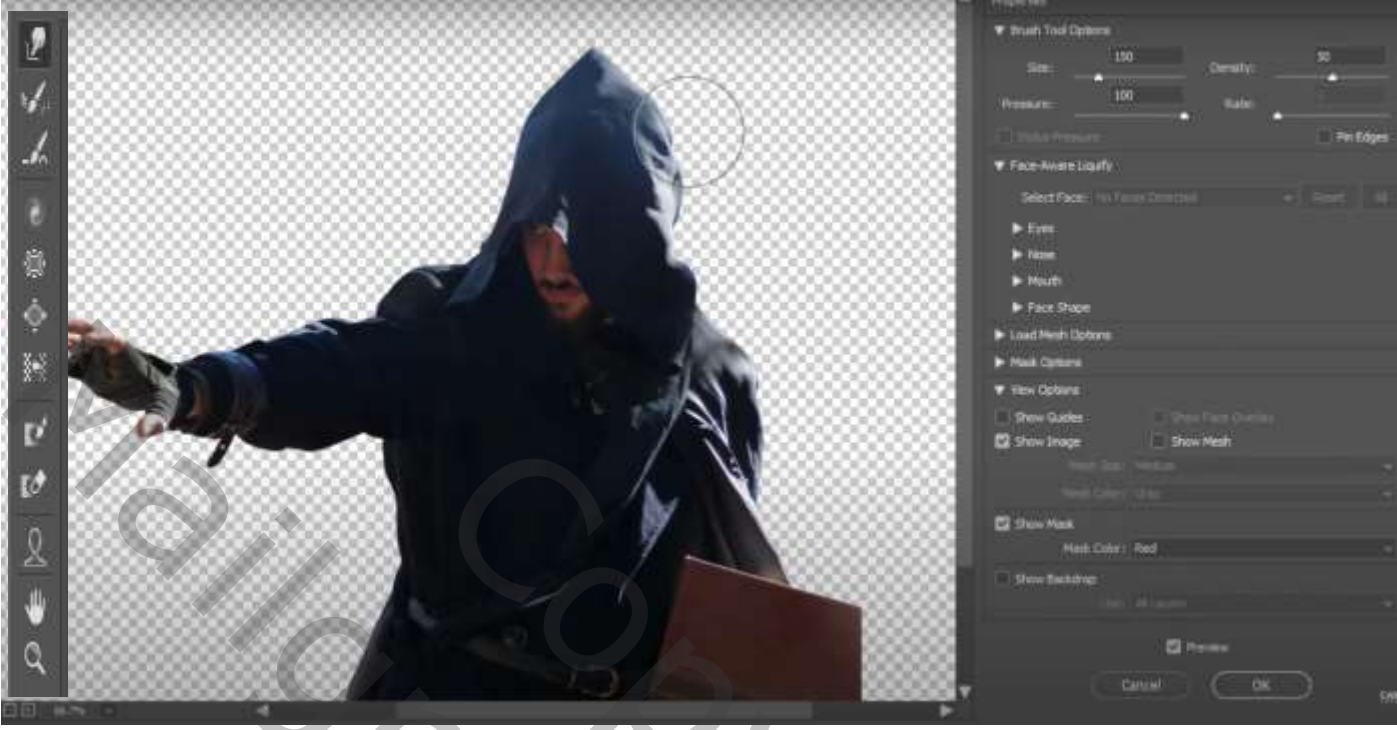

#### *Laag bos is actief,*

*Aanpassingslaag 'kleurtoon/verzadiging' met 'uitknipmasker' zet de verzadiging op min 27 Aanpassingslaag niveau' met uitknipmasker' zet de instelling op : uitvoerniveaus: 6 105 Met zwart zacht penseel , de flow op 18% over de rechter en linker kant van de man gaan Om te verlichten*

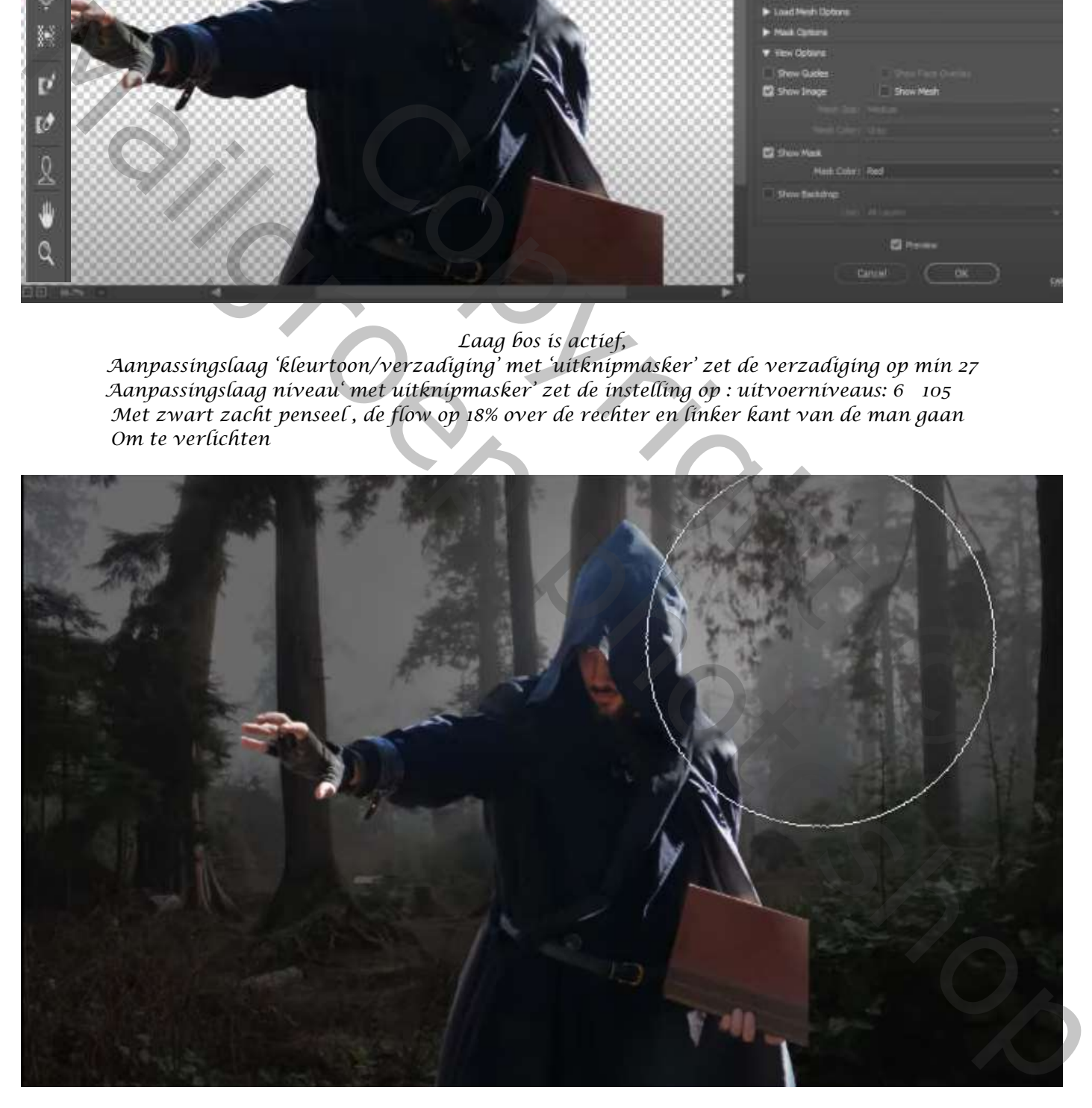

*Laag bos is actief, filter 'gaussiaans' vervagen zet de straal op 10px*

*3*

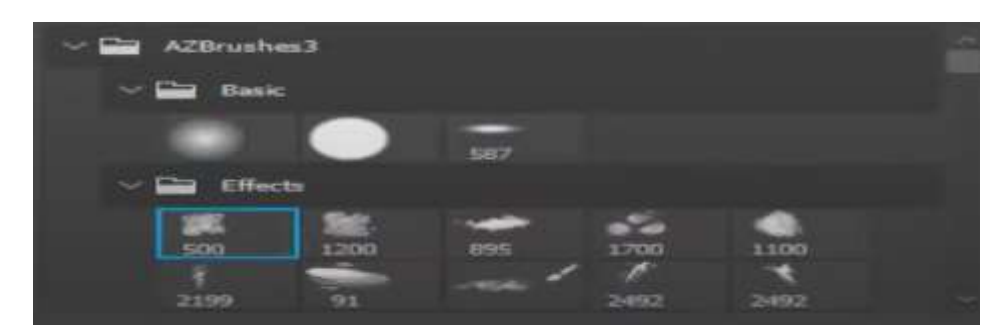

*Maak je de mist , het teveel verwijderen met een laagmasker en zwart penseel*

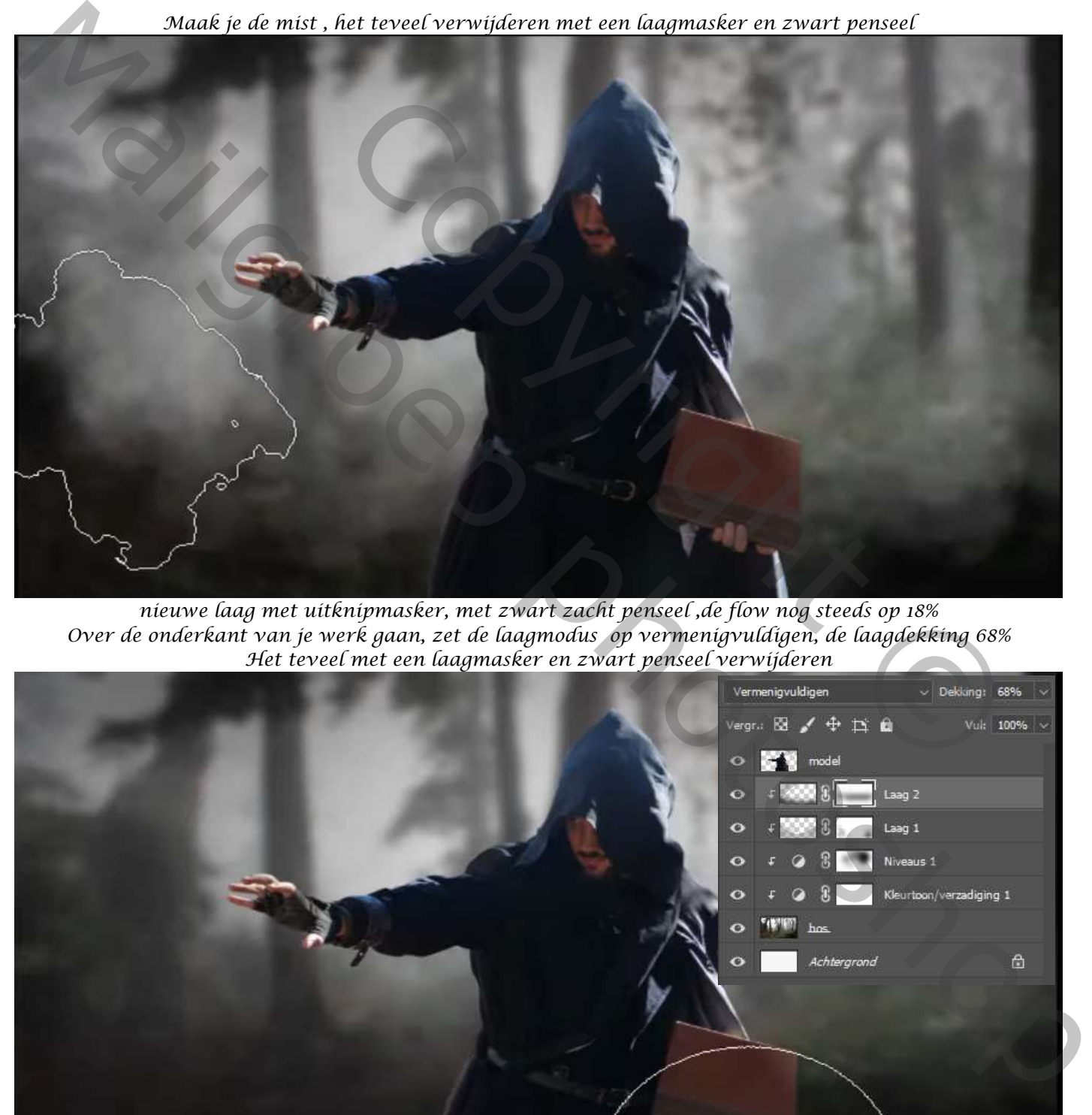

*nieuwe laag met uitknipmasker, met zwart zacht penseel ,de flow nog steeds op 18% Over de onderkant van je werk gaan, zet de laagmodus op vermenigvuldigen, de laagdekking 68% Het teveel met een laagmasker en zwart penseel verwijderen*

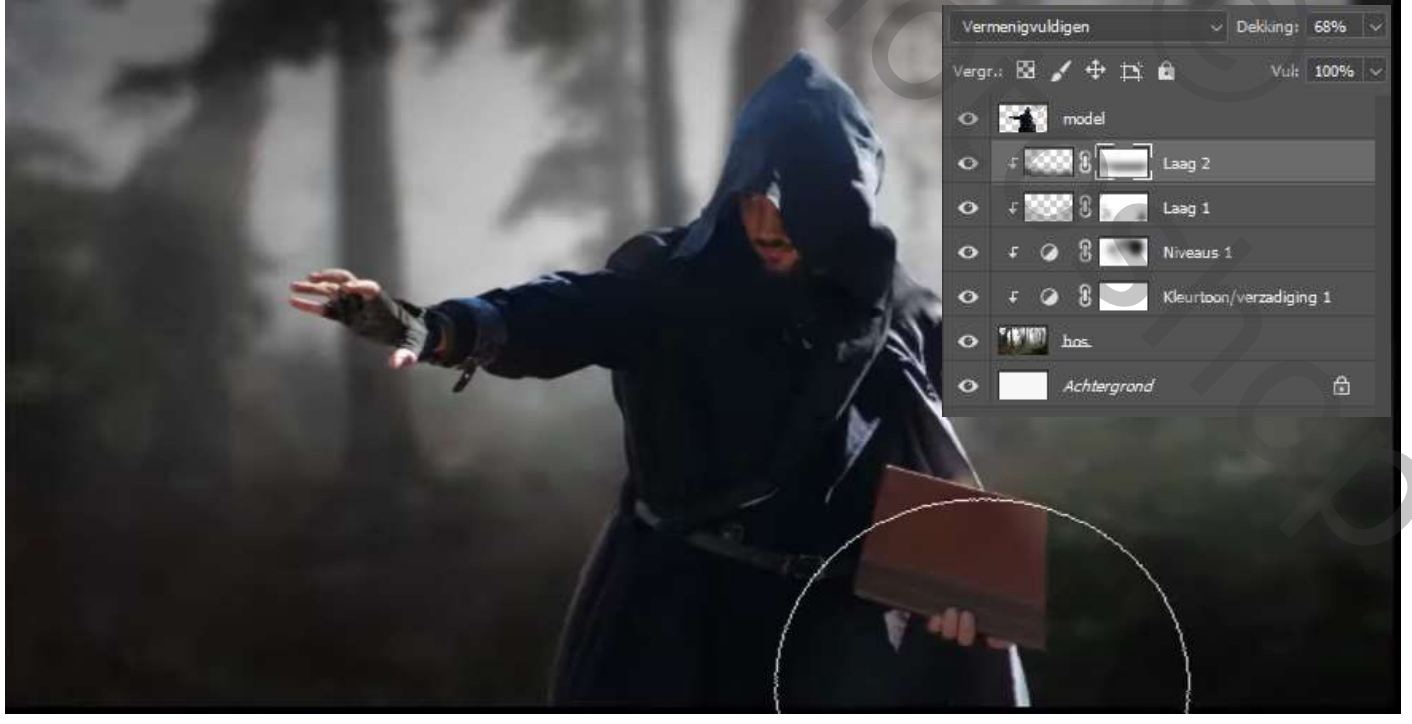

*Laag bos en de vier lagen er boven in een groep steken, noem de groep 'bos' Bovenste laag is actief, met de veelhoeklasso het linker deel van de boek selecteren*

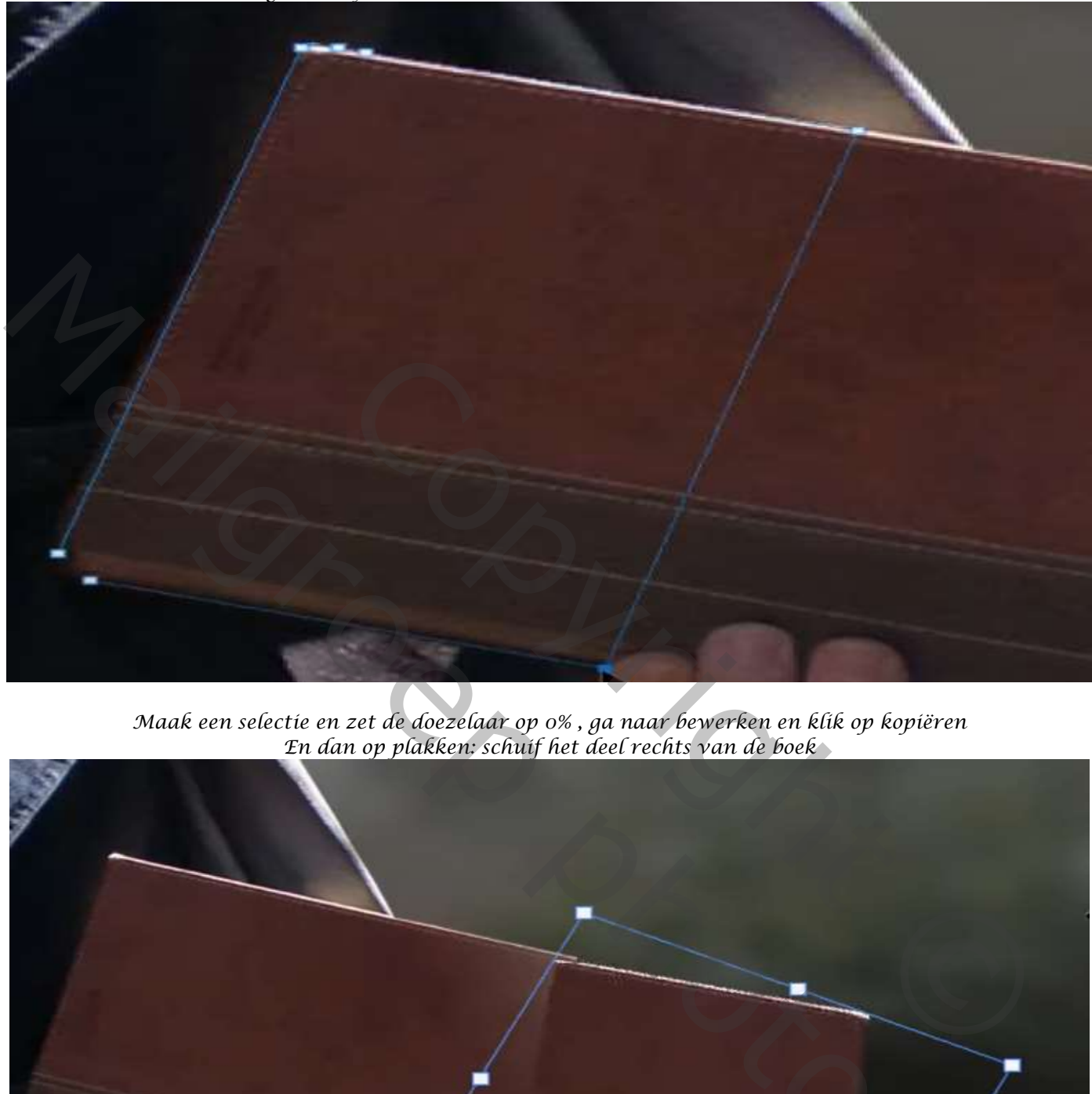

*Maak een selectie en zet de doezelaar op 0% , ga naar bewerken en klik op kopiëren En dan op plakken: schuif het deel rechts van de boek*

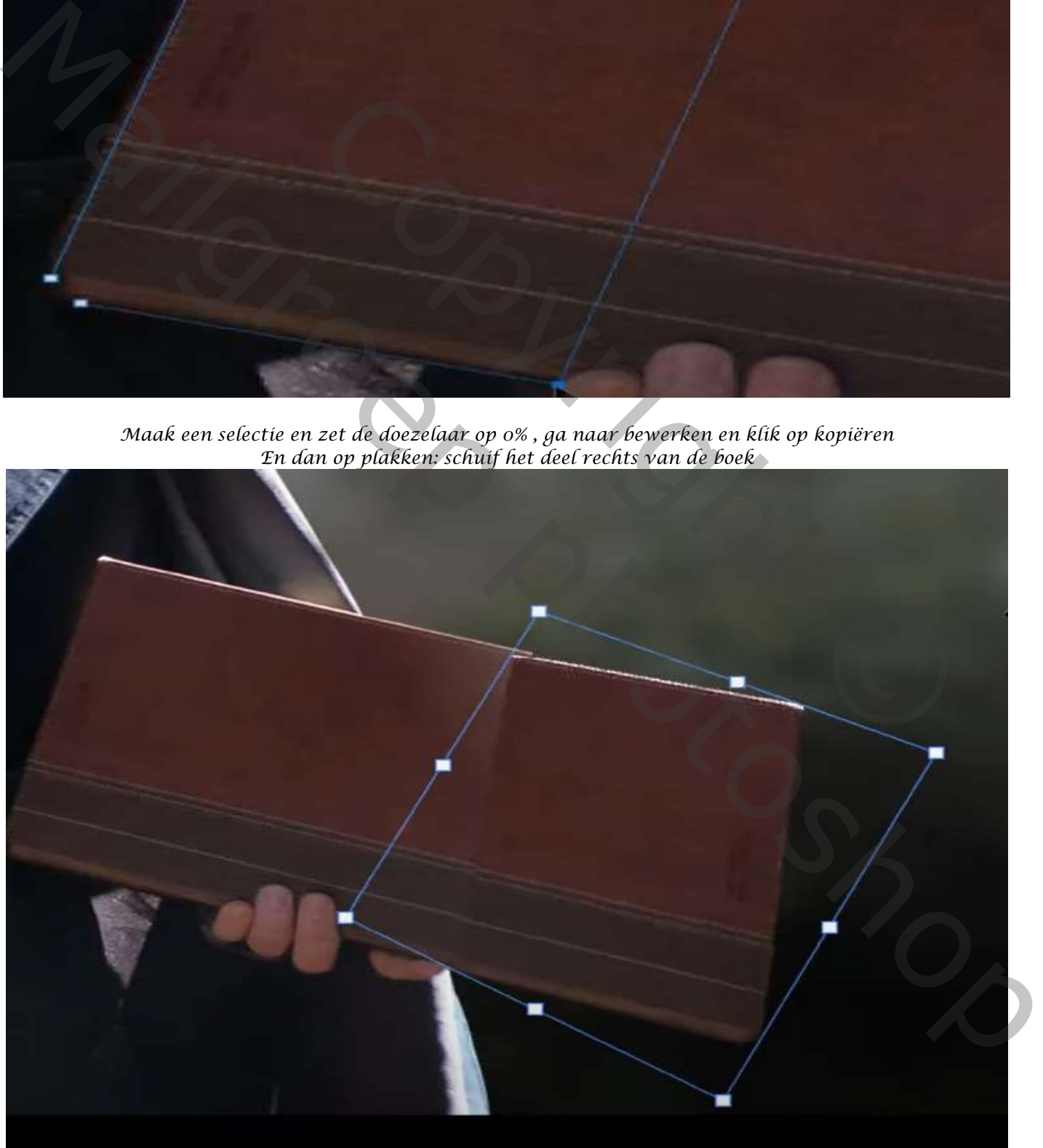

*Nieuwe laag bovenaan met 'uitknipmasker' met de pipet neem je een kleur uit het boek En bewerk je het boek met penseel, zodat je het verschil niet meer ziet*

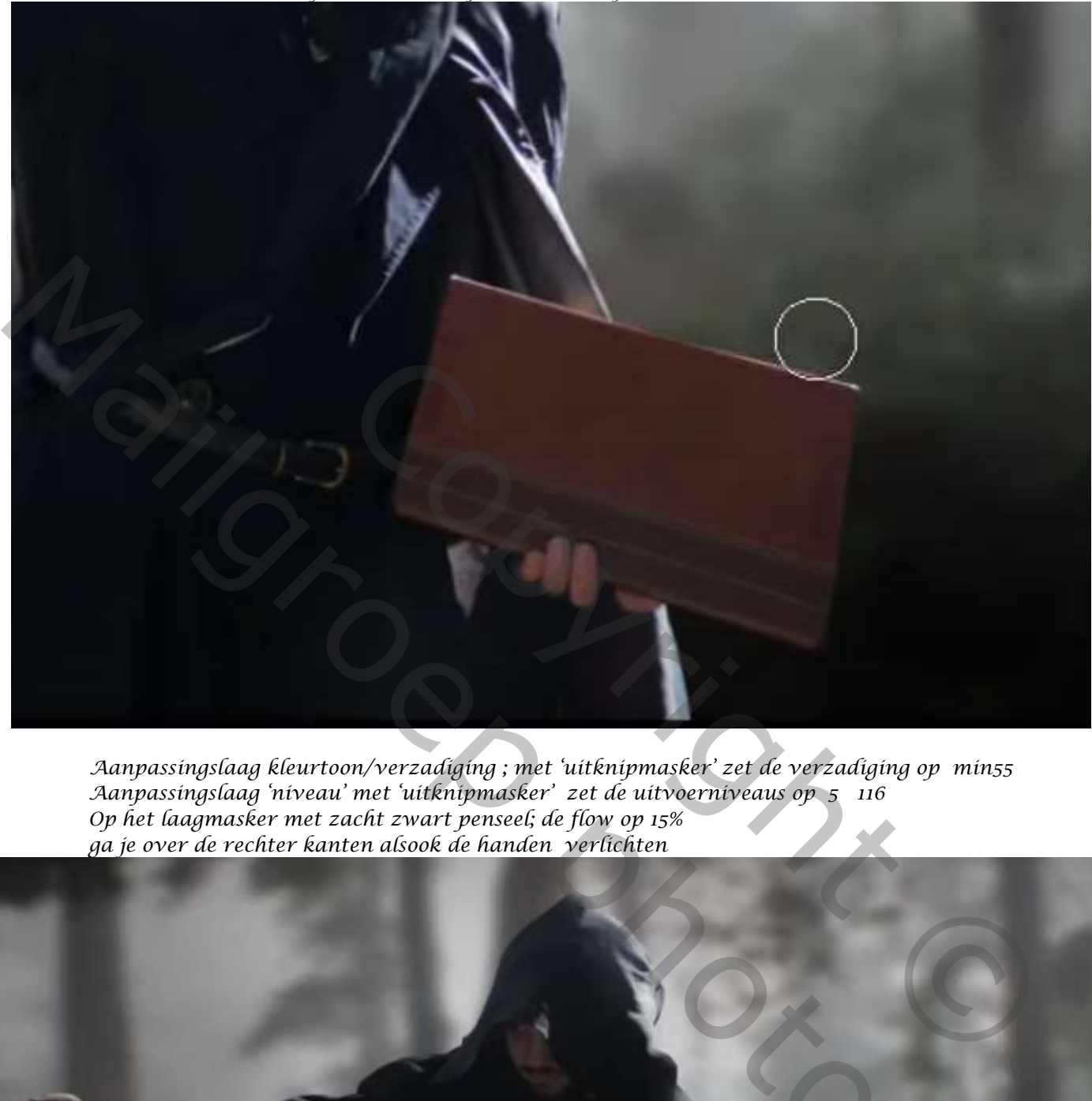

*Aanpassingslaag kleurtoon/verzadiging ; met 'uitknipmasker' zet de verzadiging op min55 Aanpassingslaag 'niveau' met 'uitknipmasker' zet de uitvoerniveaus op 5 116 Op het laagmasker met zacht zwart penseel; de flow op 15% ga je over de rechter kanten alsook de handen verlichten*

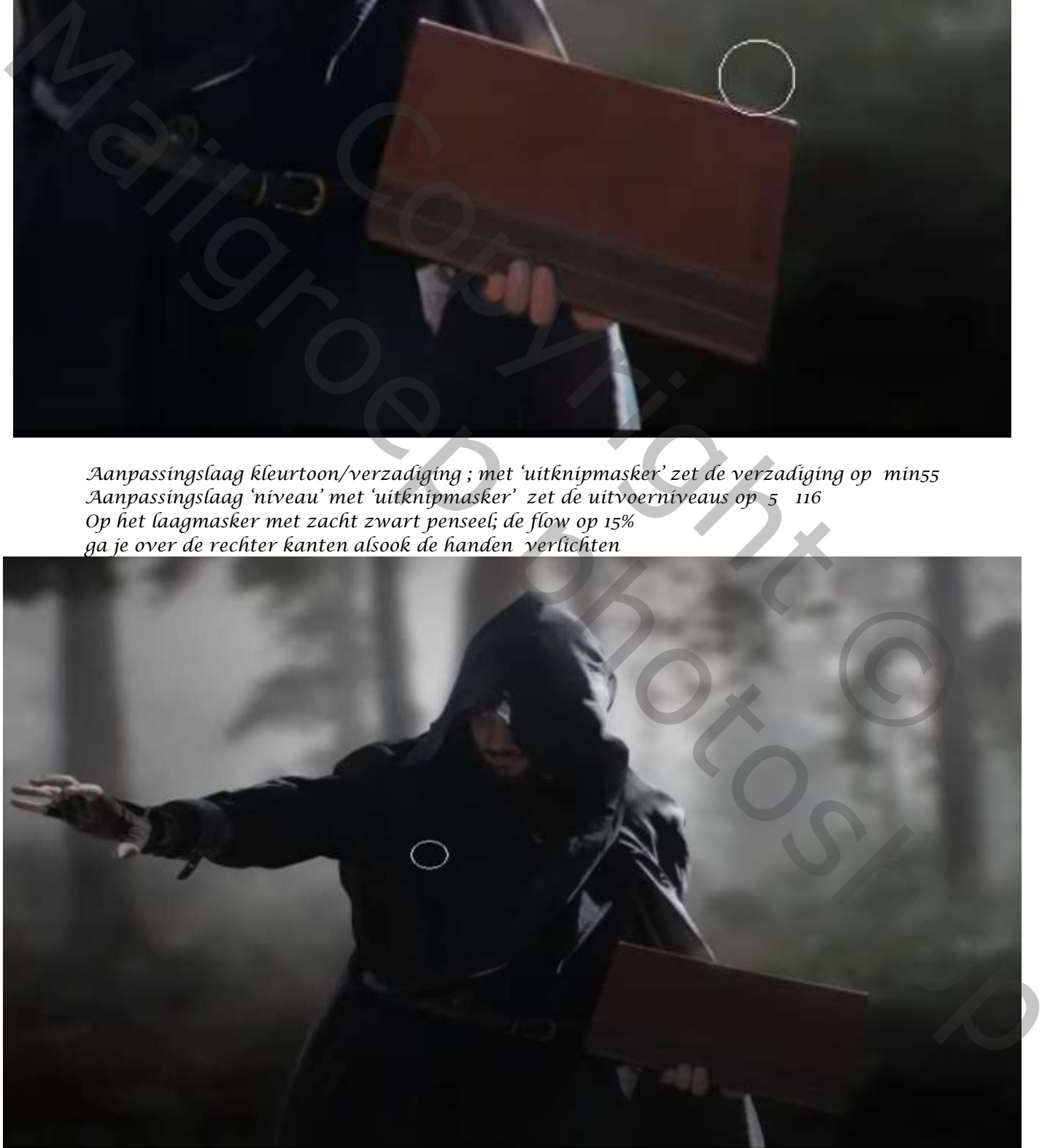

*6*

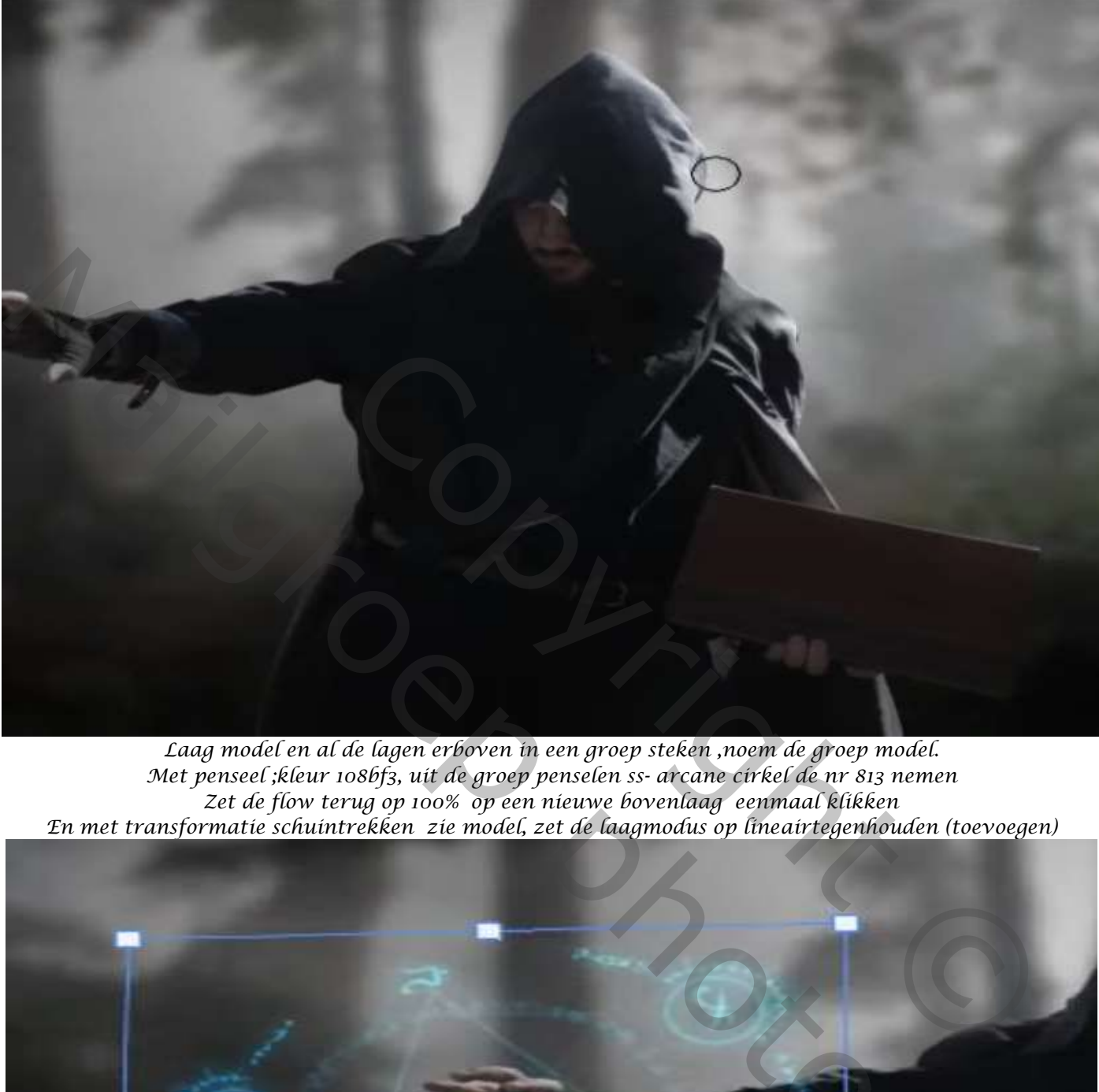

*Laag model en al de lagen erboven in een groep steken ,noem de groep model. Met penseel ;kleur 108bf3, uit de groep penselen ss- arcane cirkel de nr 813 nemen Zet de flow terug op 100% op een nieuwe bovenlaag eenmaal klikken En met transformatie schuintrekken zie model, zet de laagmodus op lineairtegenhouden (toevoegen)*

![](_page_6_Picture_3.jpeg)

*Maak een kopie van de laag, ga naar filter ,gaussiaans vervagen en zet de straal op 61.1*

![](_page_7_Picture_1.jpeg)

*Nieuwe bovenlaag, met penseel blauwe kleur eenmaal klikken Zet de laagmodus op bleken,en laagdekking op 25%*

![](_page_7_Picture_3.jpeg)

![](_page_7_Picture_4.jpeg)

 *Nieuwe laag ,in het midden van de arcane cirkel nog eenmaal met klein penseel 'blauwe kleur' klikken Laagmodus op bleken, en laagdekking op 47% Al de lagen boven laag model in een groep steken Noem de groep arcane cirkel*

 *Magische Spreuk Ireene*

*De groep arcane cirkel even toe doen, Doe de groep van het model even open, en maak een nieuwe laag bovenaan met 'uitknipmasker' Met zacht penseel (ik nam kleur 34afe8) over de linkerkant model gaan, Zet de laagmodus op bedekken, op een laagmasker met zwart penseel het teveel verwijderen*

![](_page_8_Picture_1.jpeg)

*Nogmaals een nieuwe laag met 'uitknipmasker' en dezelfde kleur lijnen trekken En op een laagmasker met zwarte kleur, de flow op 17%, het teveel verwijderen*

![](_page_8_Picture_3.jpeg)

![](_page_8_Picture_4.jpeg)

*Op een nieuw laag , met dezelfde kleur over de hand gaan , zet de laagdekking op 73%*

![](_page_9_Picture_1.jpeg)

*We maken nogmaals een nieuwe laag ,en met de zelfde kleur , de flow op 17% Oven de linker kant model gaan , maak nogmaals een laagmasker; en met zwart penseel Bij werken, de veranderingen zijn heel miniem , de groep model mag terug toegedaan worden.*

![](_page_9_Picture_3.jpeg)

 *Magische Spreuk Ireene*

*Doe de groep arcane cirkel open, en maak een nieuwe laag, neem het penseel (meegegeven) nr 2570*

![](_page_10_Picture_1.jpeg)

*Met de pipet neem je een kleur uit de cirkel, klik je eenmaal; en met transformatie mooi plaatsen Zetten en met verdraaien bijwerken (zie voorbeeld) zet de laagmodus op bedekken*

![](_page_10_Picture_3.jpeg)

*11*

*Nieuwe laag en met penseel arcane cirkel 805, kleur (ik heb kleurf9ac61) genomen Eenmaal klikken op het boek. zet de laagmodus op ; fel licht Filter vervagen, gaussiaans vervagen zet de straal op 19.4 px*

![](_page_10_Picture_5.jpeg)

![](_page_10_Picture_6.jpeg)

*Nogmaals een nieuwe laag maken, in de groep van de cirkel, Met zacht penseel ,dezelfde kleur maak je een rondje op de boekcirkel, zet dan de laagmodus op bleken maak een nieuwe laag; en klik nog eenmaal op de boekcirkel met iets groter penseel zet dan de laagmodus op bleken en de laagdekking op 29%*

![](_page_11_Picture_1.jpeg)

![](_page_11_Picture_2.jpeg)

*Nieuwe laag , met penseel nr 2570 en kleur van de boekcirkel klikje eenmaal met transformatie en verdraaien goed zetten, met zwart penseel op een laagmasker bijwerken.*

![](_page_11_Picture_4.jpeg)

*Open de groep model, en maak een nieuwe laag, met wit penseel de rechter van een lichtstreep trekken, zet de laagdekking op 45%; met zwart penseel op een laagmasker bijwerken De groep mag terug toe.*

*12*

![](_page_11_Picture_6.jpeg)

*Groep bos terug openen en bovenaan een aanpassingslaag kleurbalans, Zet de instelling op middentonen, cyaan -3 magenta +1 geel +4 Nog in de groep een nieuwe laag maken, met bauw uit de cirkel onderkant kleuren En de laagdekking op 34% zetten*

![](_page_12_Picture_1.jpeg)

*Nieuwe laag met bauw en penseel enkele malen klikken linksonder, zet de laagdekking op 32% Trek met transformatie wat naar beneden , en gebruik de vervormen om te verbeteren*

![](_page_12_Picture_3.jpeg)

*Groep model terug openen en bovenaan een nieuwe laag; met dezelfde penseel , voor het model klikken, zet de laagdekking op 39%*

![](_page_12_Picture_5.jpeg)

 *Magische Spreuk Ireene*

*De groep laag bos is actief, aanpassingslaag helderheid/contrast; zet de instelling op Helderheid min 72 contrast +17 Op het laagmasker met zwart penseel de achterkant model verlicht*

![](_page_13_Picture_1.jpeg)

![](_page_13_Picture_2.jpeg)

*Bovenste groep laag is actief; aanpassingslaag curven Aanpasingslaag kleurtoon/verzadiging , zet de laagdekking op 61%*

![](_page_13_Figure_4.jpeg)

*Nieuwe bovenlaag, met penseel kleur blauw onderkant kleuren, zet de laagmodus op bedekken En de laagdekking op 59%*

![](_page_13_Picture_6.jpeg)

 *Magische Spreuk Ireene*

*Open de groep model; en de foto model is actief; met transformatie en verdraaien iets bijwerken*

![](_page_14_Picture_1.jpeg)

*Groep toedoen , klik op ctrl+alt+shift+e , ga naar camera raw zet de instelling (zie voorbeeld)*

![](_page_14_Picture_3.jpeg)

![](_page_14_Picture_4.jpeg)

![](_page_14_Picture_5.jpeg)

![](_page_14_Picture_37.jpeg)

 *Magische Spreuk Ireene*

## *Aanpasingslaag curven,*

![](_page_15_Figure_1.jpeg)

*nieuwe laag en met zwart penseel de rechterkant verdonkeren*

![](_page_15_Figure_3.jpeg)

*Aanpassingslaag kleurtoon/verzadiging zet de instelling op Kleurtoon min 2; verzadiging +3* 

![](_page_15_Picture_5.jpeg)

![](_page_15_Figure_6.jpeg)

![](_page_15_Picture_7.jpeg)